**Программный комплекс «Квазар»**

# **Модуль «Отчёты стоматологии»**

**Руководство пользователя**

**Липецк - 2020**

#### Оглавление

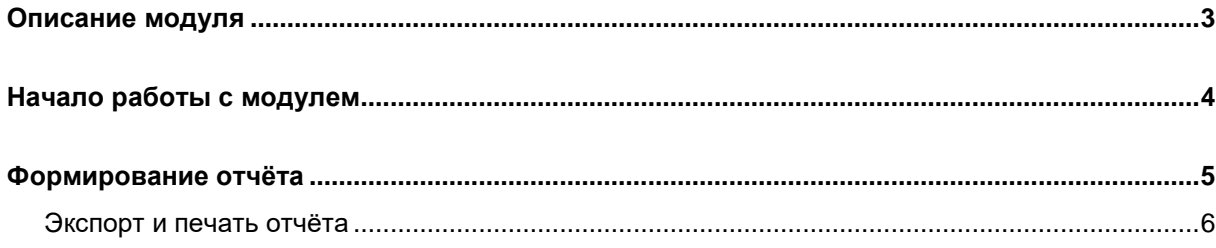

## <span id="page-2-0"></span>**Описание модуля**

Данный модуль позволяет представить в виде отчета информацию о пациентах, которым были оказаны стоматологические услуги.

## <span id="page-3-0"></span>**Начало работы с модулем**

Нажмите кнопку «Отчёты стоматологии»

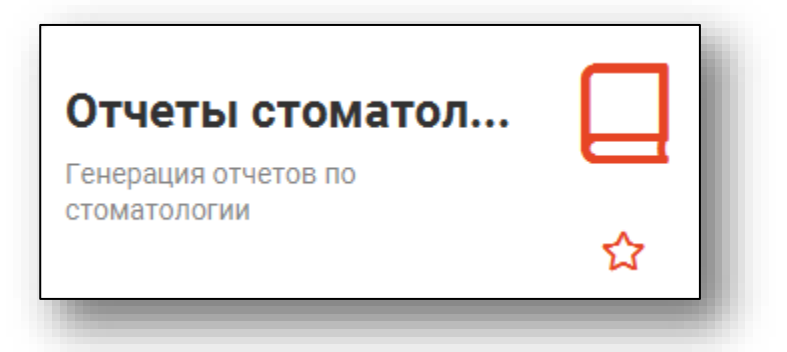

Откроется окно модуля «Отчёты стоматологии»

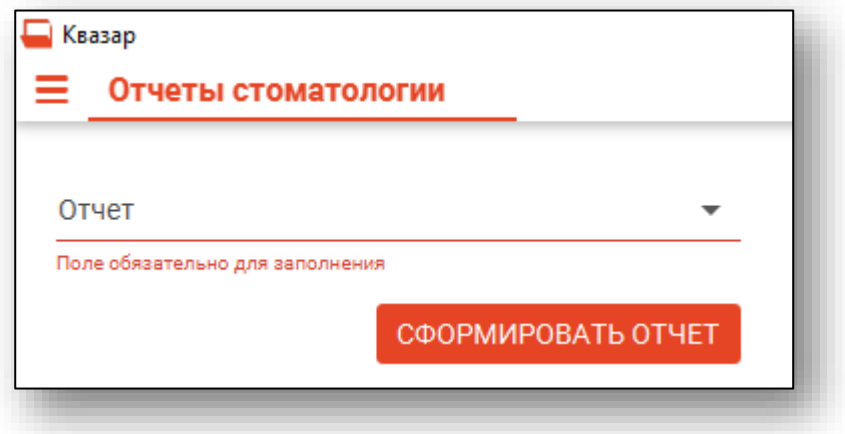

#### <span id="page-4-0"></span>**Формирование отчёта**

Для формирования отчёта необходимо указать форму, в соответствии с которой будет сформирован отчёт, и заполнить поля, появившиеся после формы отчёта.

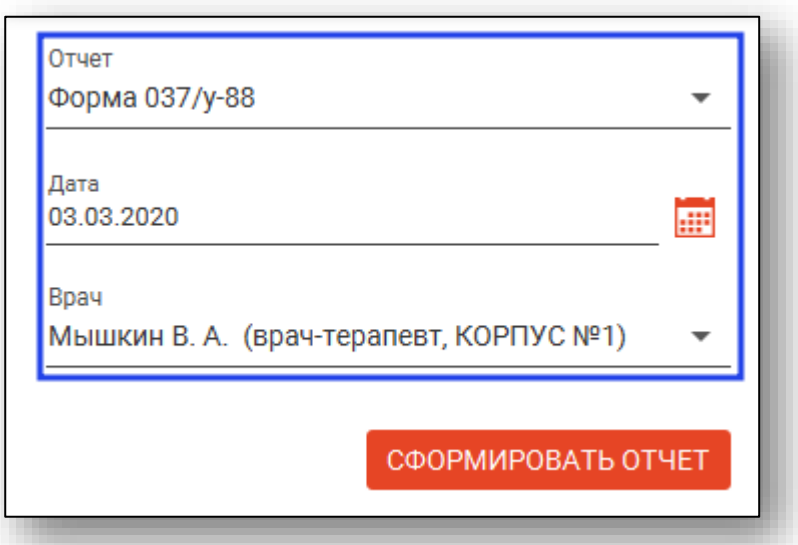

После внесения необходимых данных требуется нажать на кнопку «Сформировать отчёт» для формирования отчёта.

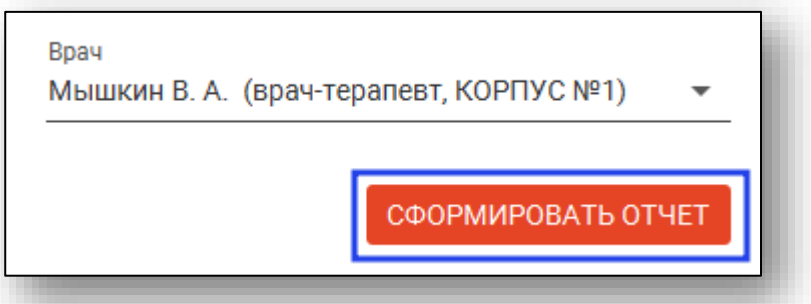

После формирования отчёта он отобразится в правой части окна.

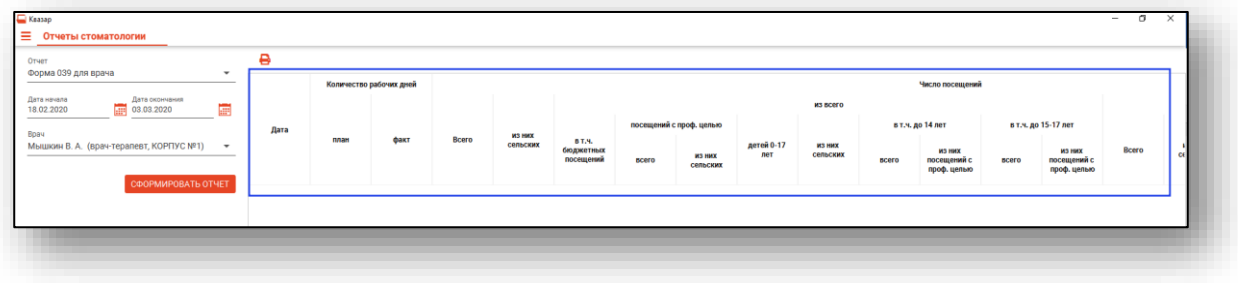

#### <span id="page-5-0"></span>**Экспорт и печать отчёта**

Для экспорта и печати отчёта нажмите на кнопку «Печать».

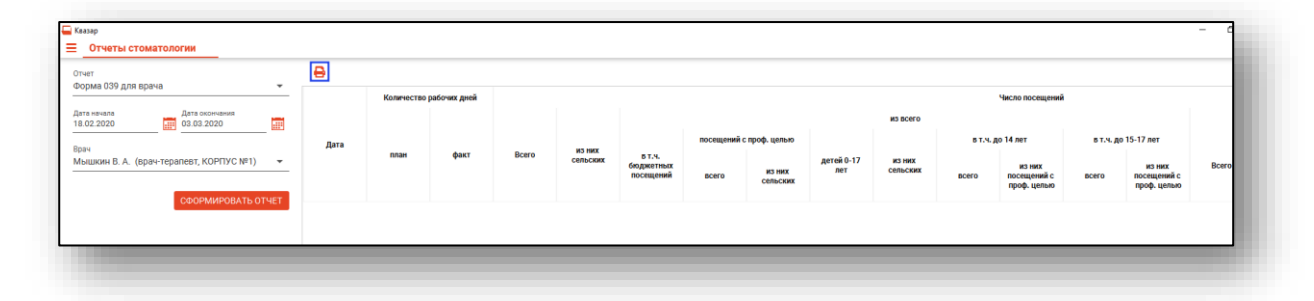

Откроется вкладка предпросмотра документа. Из данной вкладки можно осуществить экспорт и печать, а также увеличить или уменьшить масштаб используя соответствующий ползунок в правой нижней части экрана.

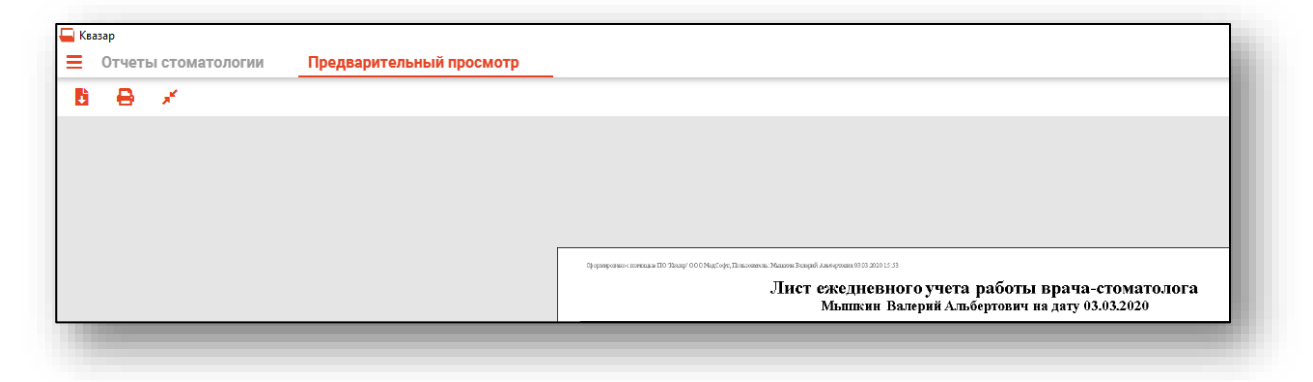